# Handleiding: Jobs publiceren op essenscia.be

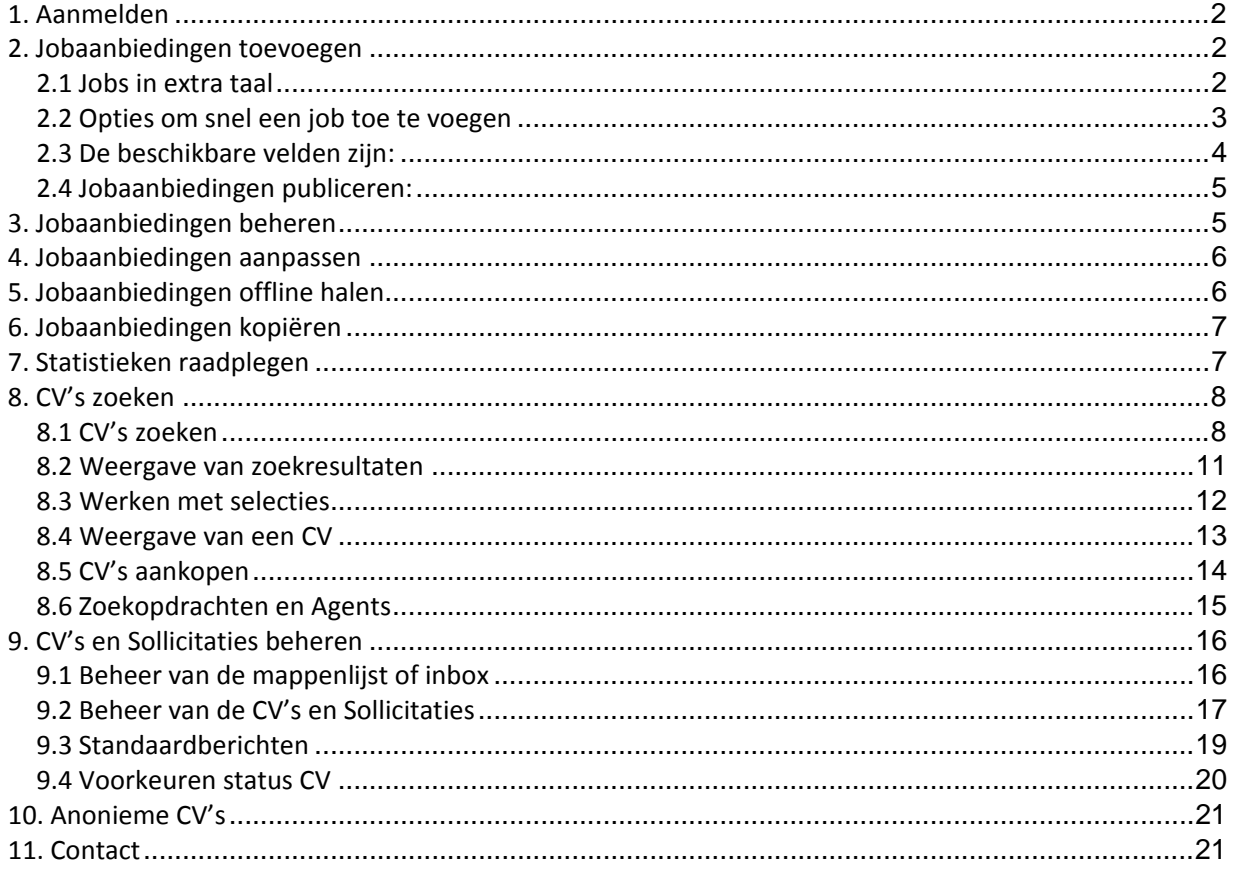

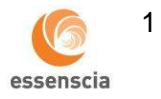

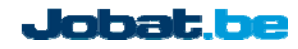

# **1. Aanmelden**

De Jobat Maintenance (http://www.jobat.be/mnt) is de website waarmee u uw jobaanbiedingen op Essenscia.be kunt plaatsen. U dient zich op deze website aan te melden met uw gebruikersnaam en paswoord.

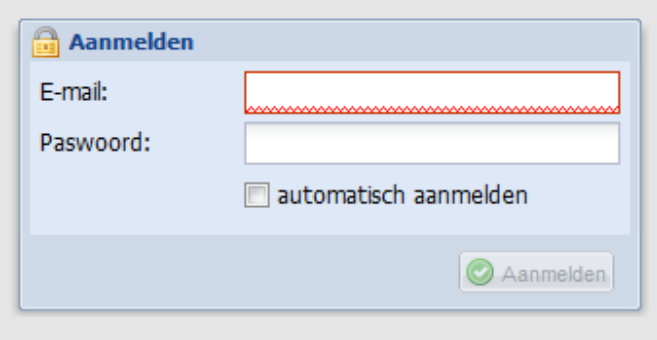

Heeft u nog geen persoonlijke login: contacteer dries.mertens@jobat.be of steven.vermeulen@jobat.be

### **2. Jobaanbiedingen toevoegen**

Klik in het menu op Jobs > Nieuwe job toevoegen. U krijgt het formulier te zien waarin u uw jobaanbieding kan invoeren. Het formulier bestaat uit drie stappen:

- Functie‐inhoud
- Functiecriteria
- Publicatie

# **2.1 Jobs in extra taal**

 U kan een jobaanbieding in verschillende talen publiceren. Klik op de taal waarin u de jobaanbieding wenst te publiceren en vul het formulier in. Herhaal dit voor elke extra taal waarin u de job wenst te publiceren.

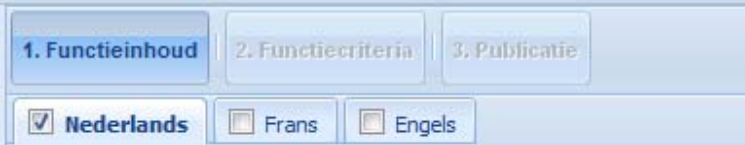

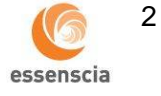

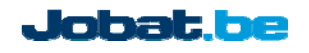

Indien u nadien een taal wenst te deactiveren, dan kan dat door het selectievakje bij die taal uit te vinken.

### **2.2 Opties om snel een job toe te voegen**

Het formulier biedt u vier opties om het jobformulier in te vullen:

- **"Vertrekken van lege velden"** Deze optie is standaard geselecteerd. U kan het lege formulier meteen invullen.
- **"Nieuw! Word of PDF document met jobomschrijving automatisch laten verwerken"** Kies deze optie om het formulier automatisch in te vullen met de tekst van de jobaanbieding uit een Word of PDF document. Indien u deze optie selecteert, krijgt u de mogelijkheid aangeboden om een Word of PDF document van uw computer op te laden:

<sup>O</sup> Nieuw! Word of PDF document met jobomschrijving automatisch laten verwerken

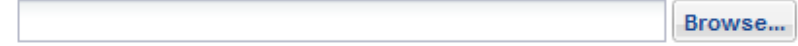

#### **Nieuw! Vertrekken van een voorbeeldtekst**

O Nieuw! Vertrekken van een voorbeeldtekst van Jobat

Indien u nog geen jobomschrijving heeft voor uw jobaanbieding, dan kan u gebruik maken van de voorbeeldteksten. Selecteer een jobtitel uit de lijst: het formulier wordt automatisch ingevuld met de voorbeeldtekst die u naar eigen wens kan aanpassen.

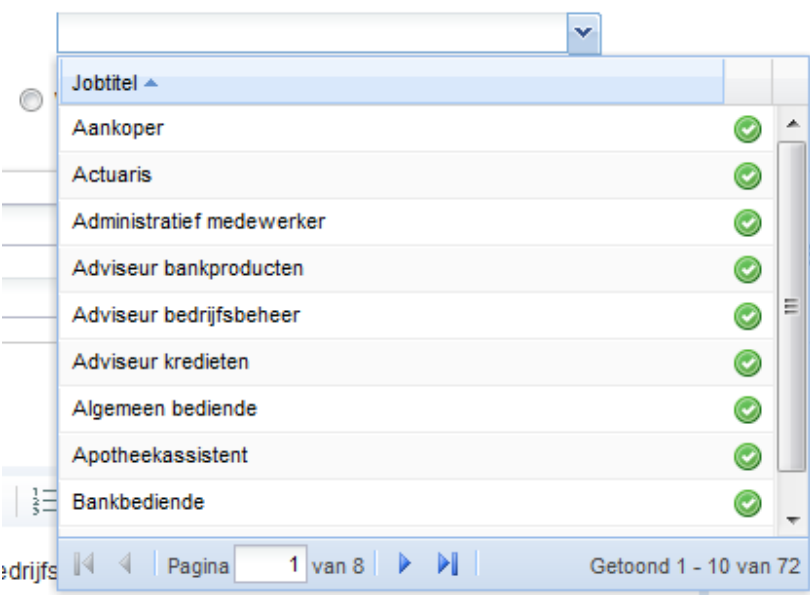

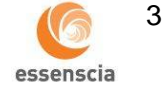

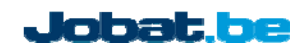

# **Vertrekken van een reeds gepubliceerde job**

Selecteer een jobtitel van een reeds gepubliceerde job uit de lijst: het formulier wordt dan automatisch ingevuld. U kan de jobtekst steeds naar eigen wens aanpassen.

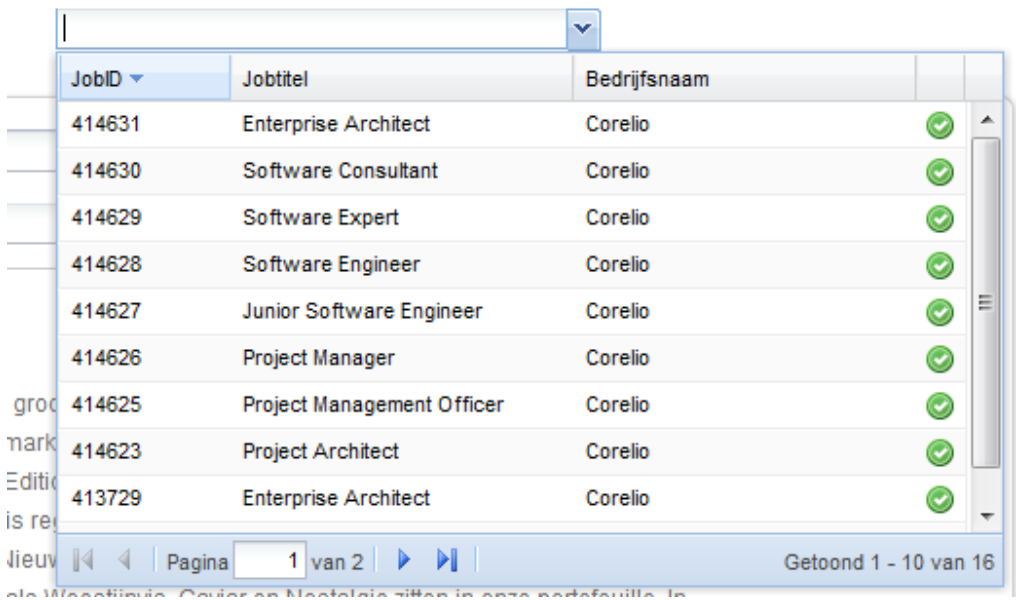

© Vertrekken van een reeds gepubliceerde job

# **2.3 De beschikbare velden zijn:**

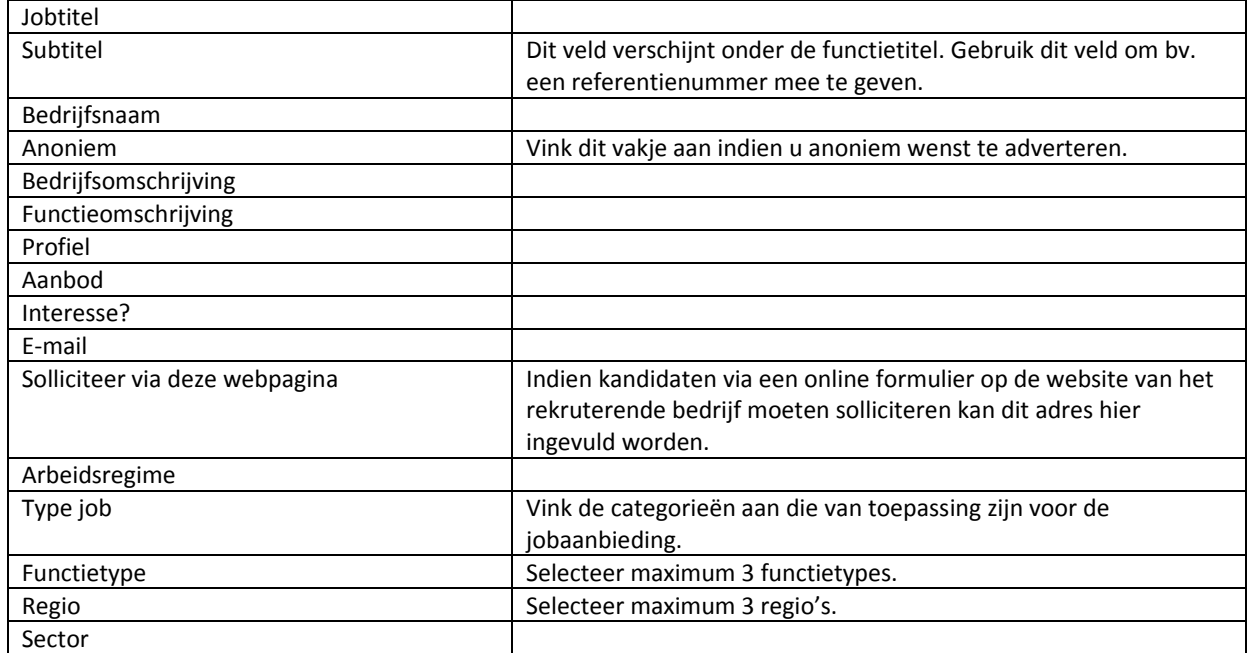

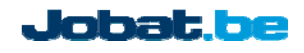

4

essenscia

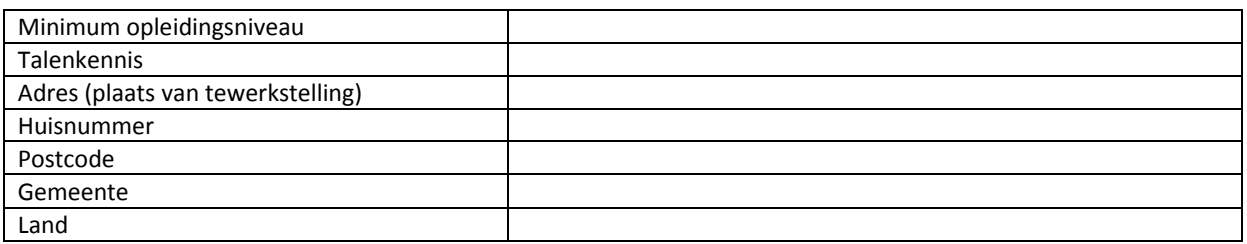

#### **2.4 Jobaanbiedingen publiceren:**

Wanneer u het formulier ingevuld heeft kan u de jobaanbieding onmiddellijk of op een later tijdstip publiceren. U krijgt de keuze tussen publicatie op de Essenscia.be website en/of Jobat.be.

*Onmiddellijk publiceren:*

Klik onderaan Stap 3 op **Publiceren** om uw jobaanbieding onmiddellijk te publiceren

*Automatisch publiceren op latere tijdstip:*

- Selecteer de optie "Met specifieke start‐ en einddatum" en geef de gewenste start‐ en einddatum in.
- Klik onderaan de pagina op Publiceren
- Uw jobaanbieding wordt dan automatisch gepubliceerd op de door u gekozen startdatum.

#### *Bewaren zonder publiceren:*

Klik onderaan Stap 3 op **Bewaren** om uw jobaanbieding te bewaren zonder te publiceren. U krijgt

hierna het overzichtsscherm te zien, waarin u de job kan publiceren door op de knop Publiceren te klikken.

Na het publiceren kan u de jobaanbieding, binnen de gekozen publicatietermijn, onbeperkt aanpassen, offline halen of opnieuw online zetten.

# **3. Jobaanbiedingen beheren**

Klik in het menu op Jobs > Overzicht. U krijgt het overzicht van uw jobaanbiedingen te zien. Per job wordt aangeduid of deze:

- $\circ$   $\bullet$  : online staat
- $\circ$   $\bullet$  : nog moet gepubliceerd worden
- $\circ$   $\bullet$  : reeds offline werd gehaald.

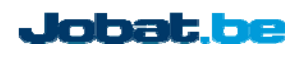

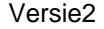

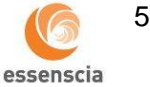

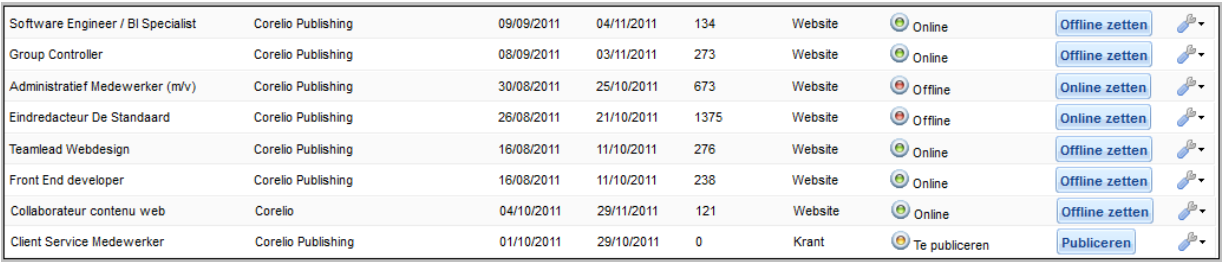

- Dubbelklik op de titel van een jobaanbieding of op en dan "Bewerken" om een job te openen.
- Klik op  $\bullet$  en dan op "Kopiëren" om een jobaanbieding te dupliceren.
- Klik op  $\boxed{\text{Publiceren}}$  of " Online zetten om een jobaanbieding te publiceren.
- Klik op **Offline zetten** om een jobaanbieding offline te halen.
- Klik op en dan op "Statistieken" om de statistieken van een jobaanbieding te raadplegen

# **4. Jobaanbiedingen aanpassen**

- Klik in het menu op Jobs > Overzicht
- Dubbelklik in het overzicht op de functietitel van een jobaanbieding of op **e**n dan "Bewerken".
- Voer in het formulier de aanpassingen uit in de job en klik op **Bewaren**
- Uw aanpassingen worden onmiddellijk online geplaatst op Essenscia.be

# **5. Jobaanbiedingen offline halen**

- Klik in het menu op Jobs > Overzicht
- Klik in het overzicht op **Offline zetten** bij de functietitel die u offline wenst te halen.
- De jobaanbieding wordt onmiddellijk offline gehaald.

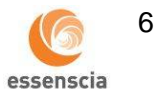

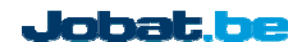

# **6. Jobaanbiedingen kopiëren**

- Klik in het menu op Jobs > Overzicht
- Klik in het overzicht op  $\bullet^*$  en dan op "Kopiëren" bij de functie die u wenst te kopiëren.
- Bewaren U krijgt het ingevulde jobformulier te zien. Pas de jobaanbieding aan indien nodig en klik op om de jobaanbieding te kopiëren.

# **7. Statistieken raadplegen**

- Klik in het menu op Jobs > Overzicht
- Per jobaanbieding wordt in de kolom "Views" het aantal weergaves van de jobaanbiedingen getoond.
- Klik en dan op "Statistieken" indien u meer uitgebreide statistieken over de jobaanbieding wilt raadplegen. Hier worden twee cijfers weergegeven:
	- o ClickThrough: het aantal keer dat de job bekeken werd
	- o Reactions: het aantal reacties (sollicitaties, vragen) dat via Essenscia.be verzonden werd

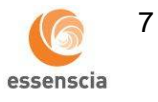

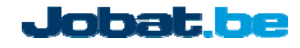

# **8. CV's zoeken**

Klik in het menu op "CV" > "CV's zoeken" om de CV‐search te openen. U krijgt het zoekformulier van de CV‐search te zien.

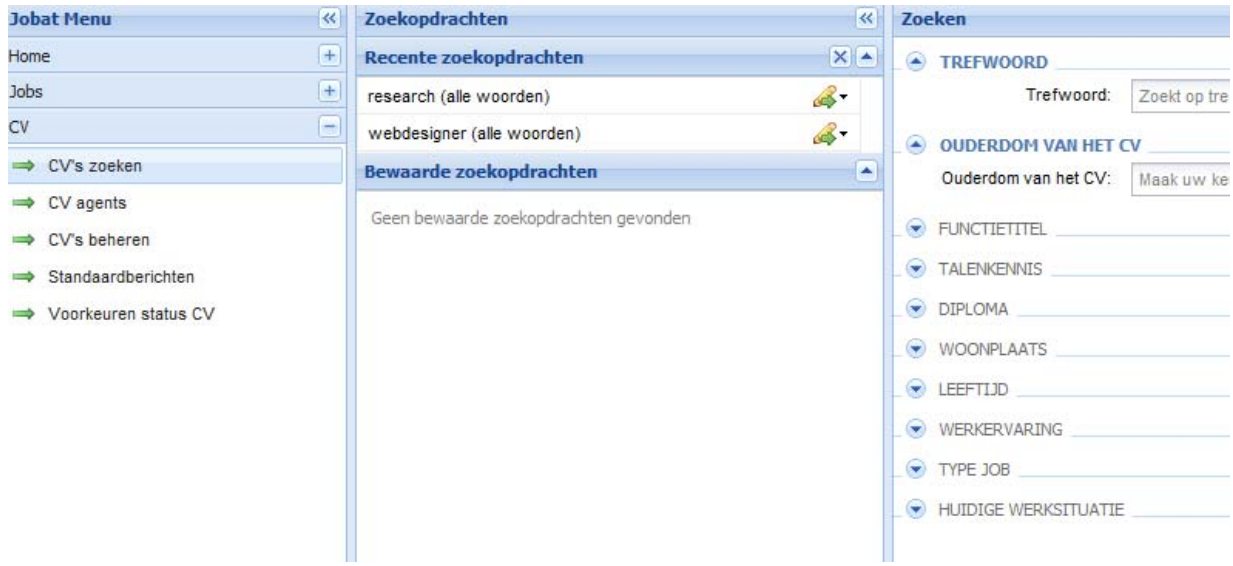

# **8.1 CV's zoeken**

Als lid van essenscia kan u gratis de CV's raadplegen van kandidaten die zich via de essenscia website geregistreerd hebben. U kan zoeken op essenscia CV's door bij 'Zoeken in de CV's van", de optie 'essenscia' aan te vinken. Deze CV's kunnen gratis geraadpleegd en gedownload worden.

U kan ook de Jobat CV databank raadplegen voor het vinden van de meest geschikte kandidaat. Vink hiervoor de optie "Jobat" aan. De contactgegevens van deze CV's kunnen aangekocht worden via CV‐credits. Indien u nog geen CV‐credits heeft, dan kan u die aankopen via 02/467.20.77 of via salesjobat@jobat.be

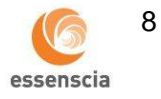

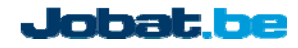

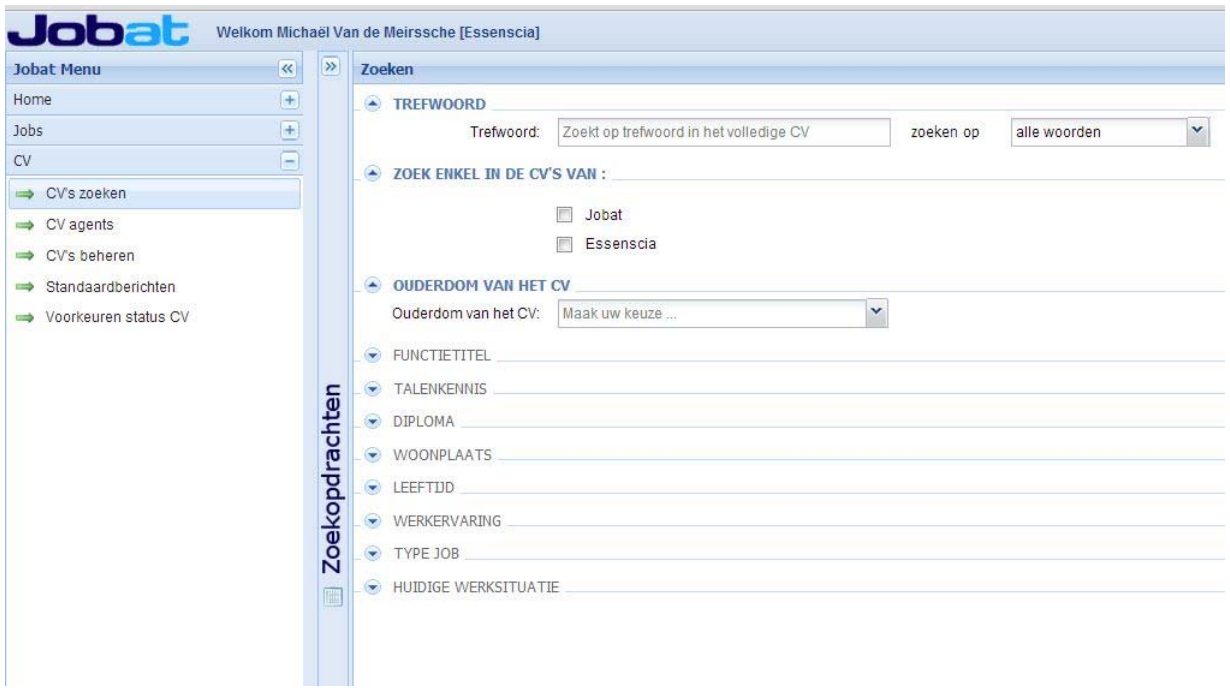

Vul het formulier in en klik op de knop "Zoeken". Het formulier bevat volgende velden:

- Trefwoord: zoekt op het trefwoord in het volledige CV
- Ouderdom van het CV: zoekt op CV's die sinds een bepaald tijdstip werden online geplaatst of gewijzigd.
- Functietitel: zoekt enkel op de functietitels die door kandidaten bij hun werkervaring werden ingegeven
- Talenkennis
- Diploma
- Woonplaats
- Leeftijd
- Werkervaring
- Type job
- Huidige werksituatie

### **Opmerking:**

#### **Criteria toevoegen of verwijderen**

Klik op de titel van een van de criteria om het aan de zoekopdracht toe te voegen. Klik nogmaals op de titel van het criterium om het uit de zoekopdracht te verwijderen.

#### **•** Synoniemen

De CV‐search voegt automatisch synoniemen en spellingsvarianten toe aan uw zoekopdracht. Enkele voorbeelden

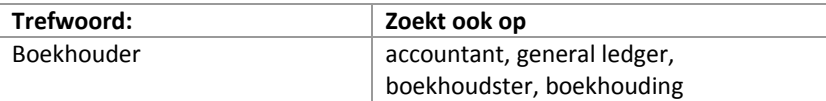

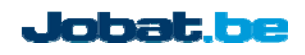

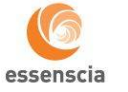

9

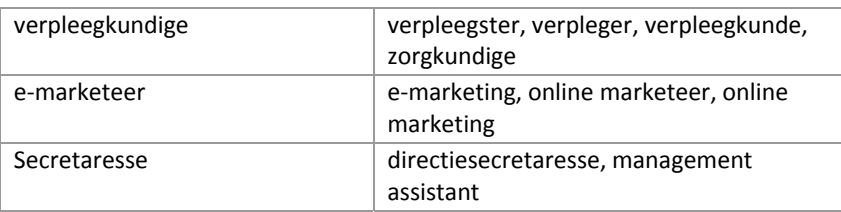

### **Zoeken op trefwoorden:**

In het veld "Trefwoorden" kan u **één of meer trefwoorden** ingeven.

o U kan aanduiden of de gevonden CV's **alle** of **enkele** van de opgegeven trefwoorden moeten bevatten. Dit kan door in het meerkeuzeveld "zoeken op" de opties "alle woorden" of "één van deze woorden" aan te duiden.

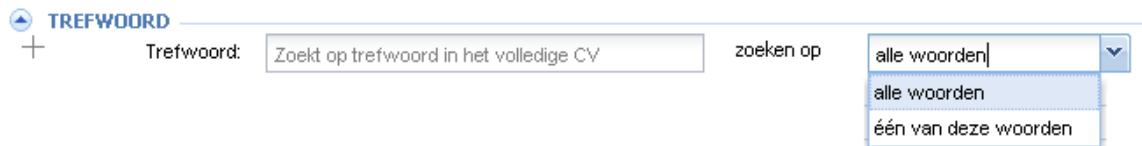

### o **Trefwoorden uitsluiten**

U kan hierbij ook **trefwoorden uitsluiten**: door een minteken voor een woord te plaatsen worden enkel CV's geselecteerd die dit trefwoord niet bevatten.

Voorbeeld:

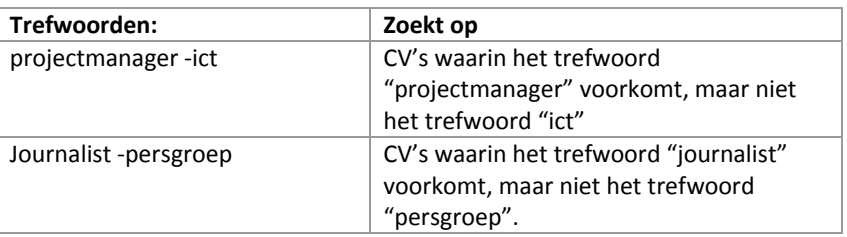

#### o **Zoeken op exacte woordcombinatie:**

Gebruik aanhalingstekens om op een exacte woordcombinatie te zoeken:

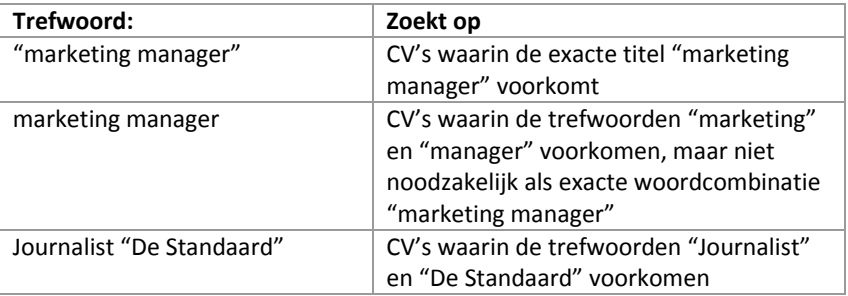

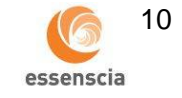

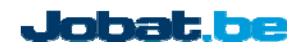

#### o **Zoeken met wildcards**:

Gebruik een ? om een wildcard te gebruiken voor een willekeurige letter. Gebruik een \* om een wildcard te gebruiken voor een willekeurige lettercombinatie.

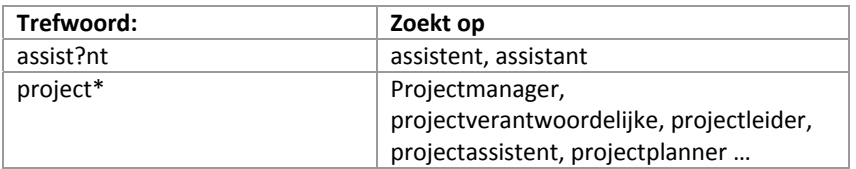

### **8.2 Weergave van zoekresultaten**

De CV's worden gerangschikt op relevantie. De meest relevante CV's voor uw zoekopdracht staan dus bovenaan in de resultatenlijst.

#### **Weergave trefwoorden**

De gevonden trefwoorden, of hun synoniemen, worden in het vet weergegeven.

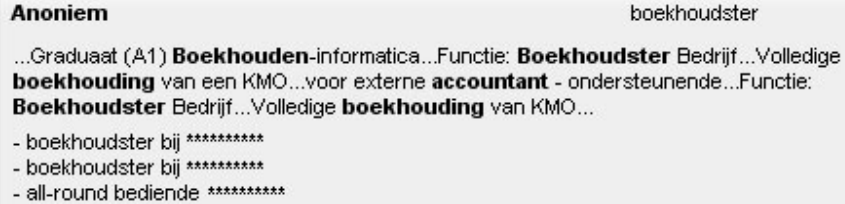

### **Volgorde zoekresultaten aanpassen**

Klik op de titel van een kolom om de zoekresultaten aflopend te sorteren. Klik nogmaals op de titel van dezelfde kolom om de resultaten oplopend te selecteren.

### **Zoekresultaten verfijnen**

Verfijn de zoekresultaten door in de linkerkolom een keuze te maken uit de filters Locaties, Functies of Bedrijven.

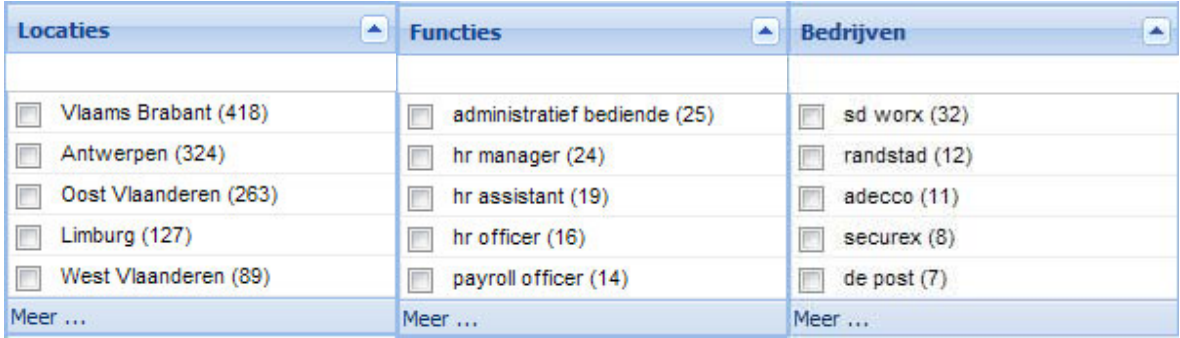

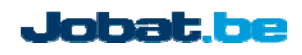

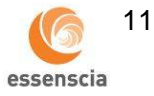

# **Aangekochte of geüpdate CV's**

In de resultatenlijst krijgen aangekochte CV's een groene achtergrondkleur. CV's die bijgewerkt werden door de kandidaat nadat u ze aangekocht heeft, worden met een oranje achtergrond kleur weergegeven.

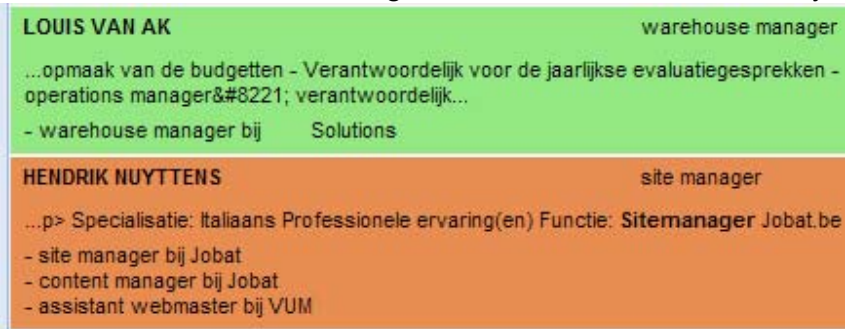

# **8.3 Werken met selecties**

U kunt selecties maken van CV's die u in detail wenst te bekijken of van CV's die u wenst aan te kopen. Uw selectie wordt weergegeven in de balk onderaan de pagina.

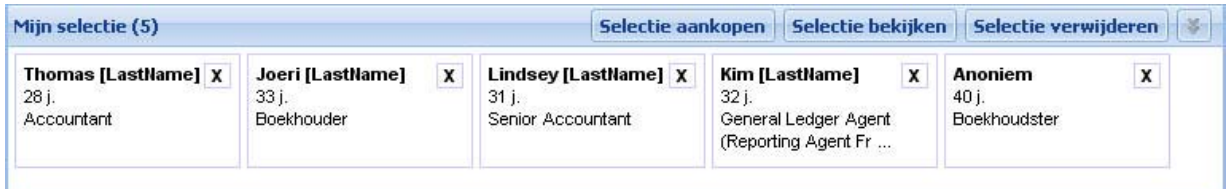

### **Een selectie maken:**

- op een zoekresultatenpagina: klik op de knop "Selecteren" om een CV aan uw selectie toe te voegen
- op een detailpagina van een CV : klik op de knop "Toevoegen aan selectie"

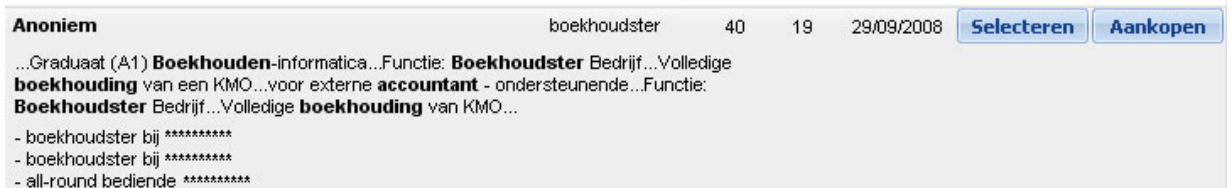

# **Een selectie bekijken:**

Klik op de knop "Selectie bekijken".

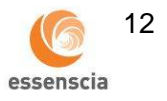

# **Een selectie verwijderen:**

 Uw selectie blijft bewaard wanneer u een nieuwe zoekopdracht uitvoert, of CV's in detail bekijkt. Klik op de knop: "Selectie verwijderen" om uw selectie leeg te maken.

### **Een selectie aankopen:**

 Klik op de knop: "Selectie aankopen". Selecteer in het pop‐up menu de map waarin u de aangekochte CV's wenst te bewaren of maak meteen een nieuwe map aan.

# **8.4 Weergave van een CV**

Elk CV kan kosteloos bekeken worden. Tenzij u beschikt over een onbeperkt gebruik van de CV‐search worden de contactgegevens van een CV (familienaam, volledig adres, telefoon en e‐mailadres) en de naam van de laatste werkgever pas vrijgegeven nadat u overgaat tot het aankopen/downloaden van het CV.

# **Weergave bij onbeperkte credits**

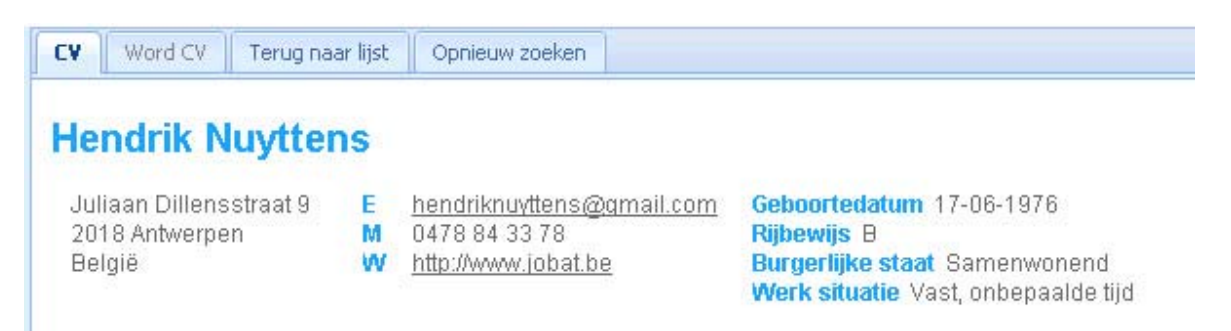

# **Weergave bij beperkte credits**

Jobat be

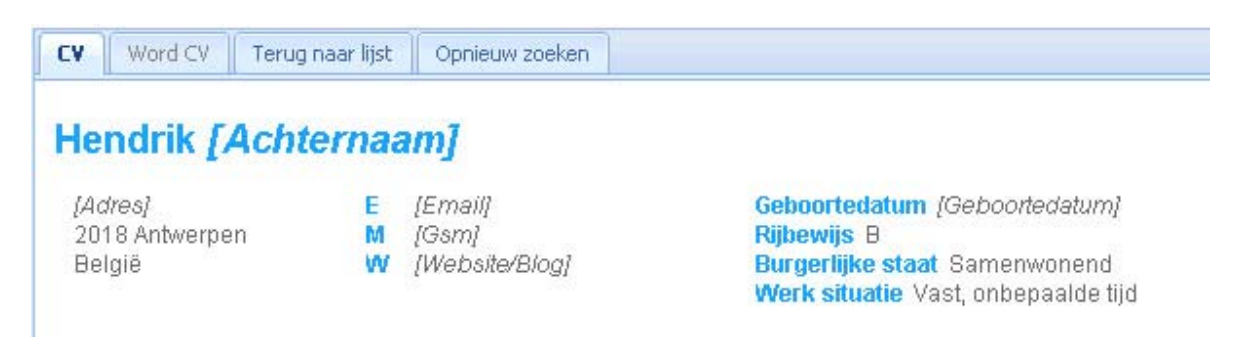

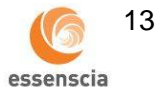

Versie2

### **Weergave van Word CV of Pdf CV**

 Indien de kandidaat een Word CV of Pdf CV op Jobat.be heeft geplaatst, dan wordt dit getoond in het venster Word CV of Pdf CV.

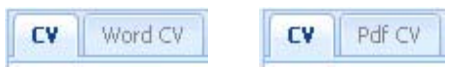

### **8.5 CV's aankopen**

U kunt één enkel CV of een selectie van CV's ineens aankopen.

 Klik in een resultatenlijst of op de detailpagina van een CV op de knop "Aankopen" of op de knop "Selectie aankopen":

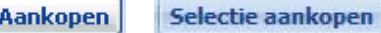

● Selecteer in het pop-up menu de map waarin u het/de aangekochte CV('s) wenst te bewaren of maak meteen een nieuwe map aan:

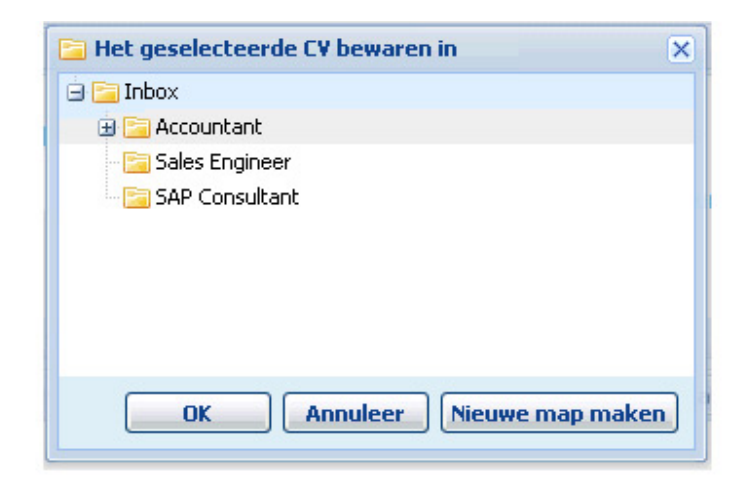

 De vermelding "Het CV is aangekocht op ../../…." verschijnt bij het/de aangekochte CV'(s). U kan het CV nu ook afdrukken of doorsturen naar een collega.

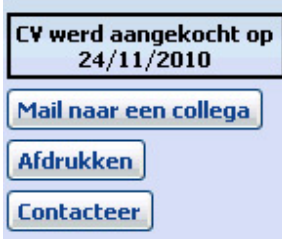

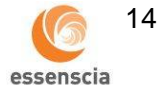

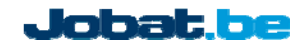

#### **Geüpdate CV's aankopen**

 CV's die na het aankopen door de kandidaat bijgewerkt werden, worden met een oranje achtergrondkleur weergegeven. Het aankopen van geüpdate CV's verloopt identiek als het kopen van nieuwe CV's

### **8.6 Zoekopdrachten en Agents**

#### **Recente zoekopdrachten**

Uw meest recente zoekopdrachten worden automatisch bewaard in het venster "Recente zoekopdrachten". U kunt hierdoor snel een vorige zoekopdracht opnieuw uitvoeren, aanpassen of bewaren.

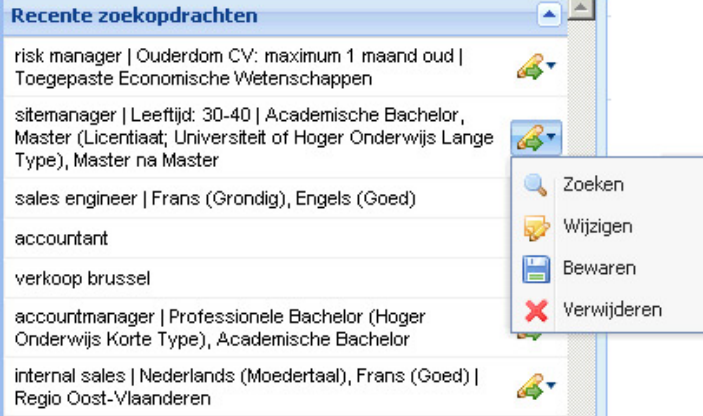

#### **Zoekopdrachten bewaren**

Klik in het venster "Recente zoekopdrachten" bij een zoekopdracht op het menu-icoon <> "Bewaren". De zoekopdracht verschijnt nu in het venster "Bewaarde zoekopdrachten"

#### **Agents instellen**

Via een agent wordt u op de hoogte gebracht wanneer nieuwe CV's werden toegevoegd die voldoen aan een van uw zoekopdrachten.

Ga als volgt tewerk om een agent aan te maken:

- Bewaar de zoekopdracht waarvoor u alerts wenst te ontvangen.
- Duid in het venster "Bewaarde zoekopdrachten" aan met welke frequentie u e‐mails wenst te ontvangen: dagelijks, wekelijks of maandelijks.

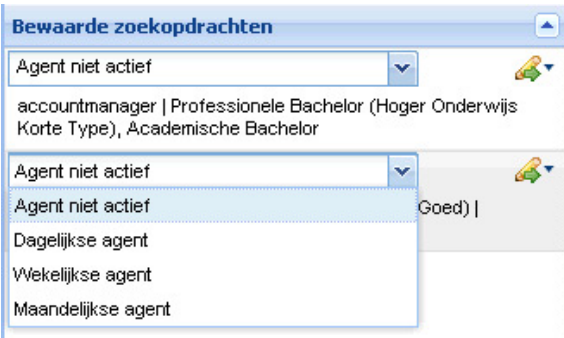

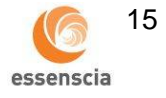

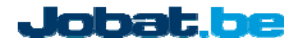

# **9. CV's en Sollicitaties beheren**

Op de pagina "Sollicitaties" kan u de sollicitaties voor uw jobs bekijken. Op de pagina "CV´s Beheren" kan u de gedownloade CV's uit de essenscia of Jobat databank beheren.

Klik in het menu op "CV's beheren" of op "Sollicitaties".

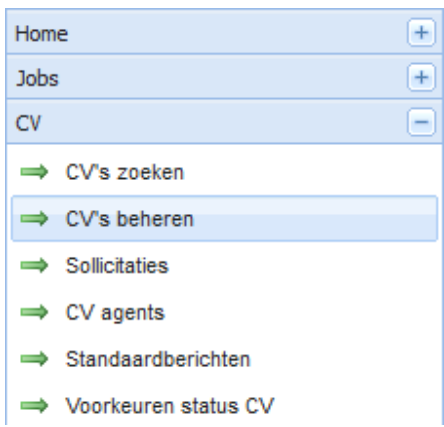

Het beheren van CV's en sollicitaties werkt volgens het principe van een e-mailinbox. U kunt CV's beheren in mappen, mappen delen met collega's, kandidaten rechtstreeks beantwoorden of CV's doorsturen naar collega's. U kan ook zelf CV's toevoegen of standaardberichten instellen om kandidaten aan te schrijven.

### **9.1 Beheer van de mappenlijst of inbox**

#### **Nieuwe map aanmaken**

Klik met de rechtermuisknop op een map en selecteer: "Nieuwe map maken". Geef de nieuwe map een naam.

#### **Map delen**

De mappen in uw inbox zijn gebonden aan uw login en kunnen niet door collega's geraadpleegd worden. Door een map te delen maakt u een map toegankelijk voor al uw collega's.

- Klik met de rechtermuisknop op de naam van de map die u wilt delen.
- Klik op "Map delen".
- De map wordt verplaatst naar de map "Gedeelde mappen".

Ga als volgt tewerk indien u een map niet langer wenst te delen met collega's:

- Klik met de rechtermuisknop op de naam van de map die niet langer wenst te delen.
- Klik op "Delen ongedaan maken".
- De map wordt verplaatst naar uw map "Inbox".
- Enkel voor mappen die u zelf gedeeld heeft kunt u het delen ongedaan maken.

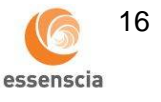

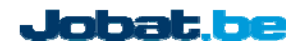

# **9.2 Beheer van de CV's en Sollicitaties**

#### **CV's openen**

- Klik op de naam van een kandidaat om zijn CV te openen in het leesvenster onderaan de pagina.
- Dubbelkli
	- k op de naam van een kandidaat om zijn CV in een nieuw venster te openen.
- U kunt het leesvenster onderaan de pagina openen of sluiten door op de knop **Leesvenster aan** of Leesvenster uit te klikken.

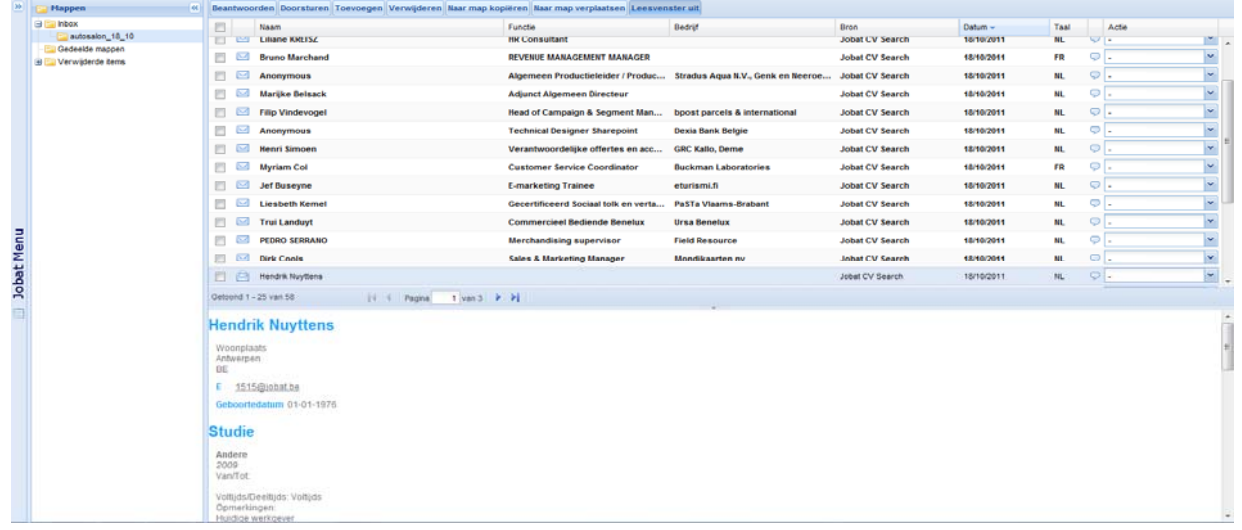

# **CV's beantwoorden of doorsturen**

- Vink de kandidaten aan die u wenst te beantwoorden of door te sturen en klik op de knop Beantwoorden of Doorsturen
- Stel in het pop‐upvenster het e‐mailbericht op. U kunt attachments toevoegen, een standaard e‐ mailbericht openen of uw bericht als standaard e-mailbericht bewaren.

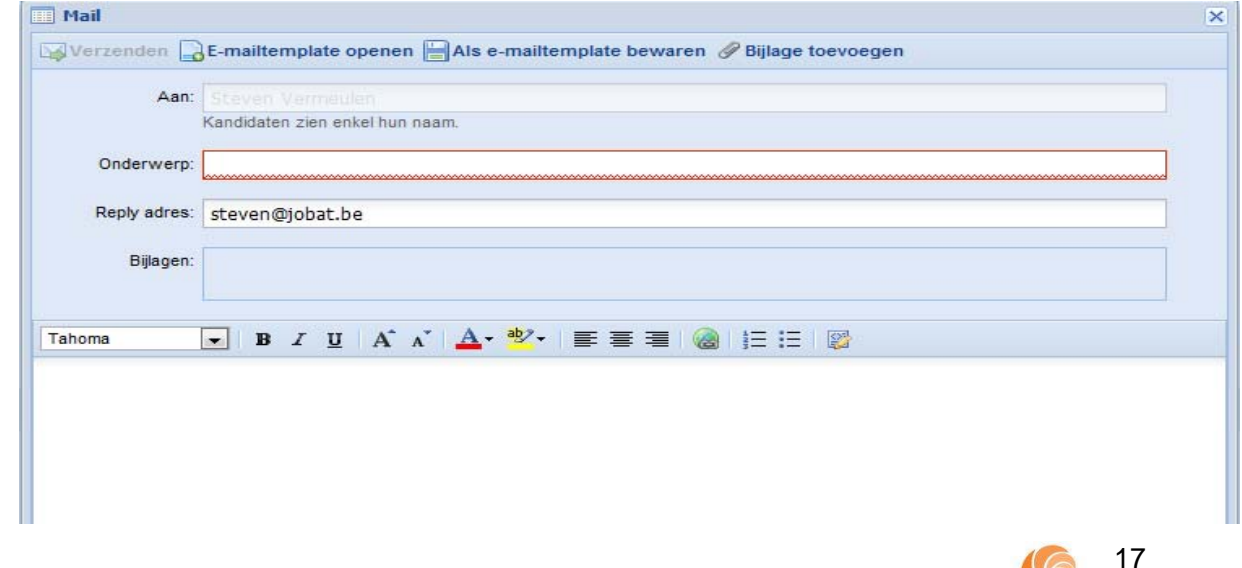

essenscia

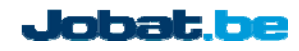

Versie2

### **CV's toevoegen**

- Klik in de mappenlijst op de naam van de map waarin u een CV wenst toe te voegen.
- Klik op de knop Toevoegen om CV's toe te voegen. Vul het formulier in en klik op de button "Toevoegen".

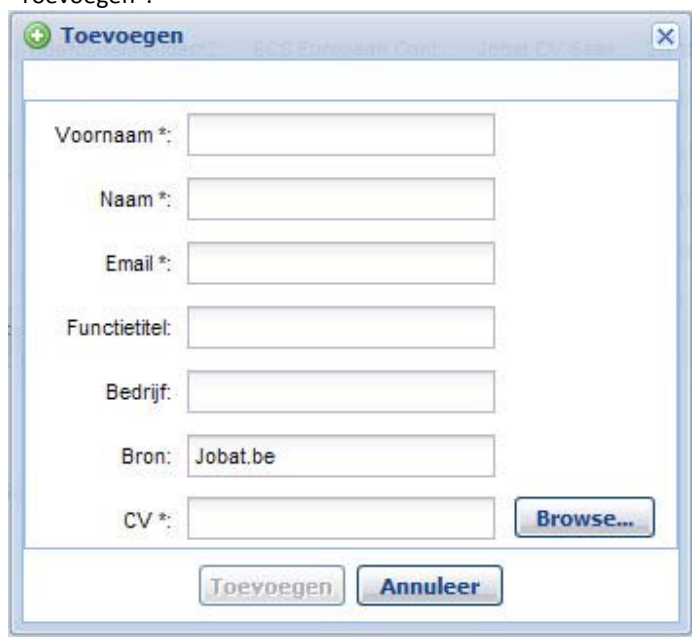

#### **CV's verplaatsen of kopiëren**

- Vink de kandidaten aan die u naar een andere map wenst te verplaatsen
- Kies voor de optie "Naar map kopiëren" als u het CV van de kandidaat wenst te kopiëren naar een andere map, of "Naar map verplaatsen" als u het CV in een andere map wilt onderbrengen.
- Selecteer in het pop-up venster de map waarnaar u wenst te kopiëren of te verplaatsen.

### **CV's verwijderen**

• Vink de CV's aan die uw wenst te verwijderen en klik op de knop **Verwijderen** 

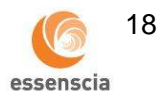

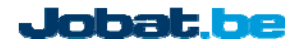

### **9.3 Standaardberichten**

U kunt standaard e‐mailberichten opstellen om verschillende kandidaten ineens aan te schrijven of om berichten op een later tijdstip opnieuw te gebruiken.

### **Standaardbericht aanmaken**

Klik links op "Standaardberichten"

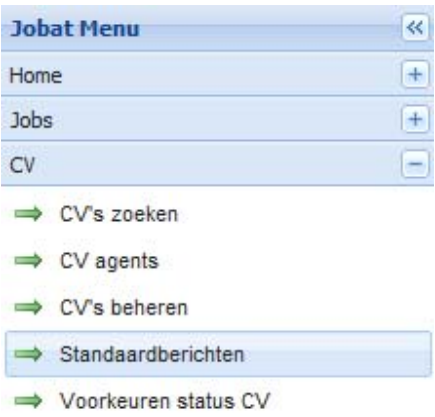

 Klik op de knop "Nieuw" om een nieuw standaardbericht te maken, vul het e‐mailformulier in en klik op bewaren.

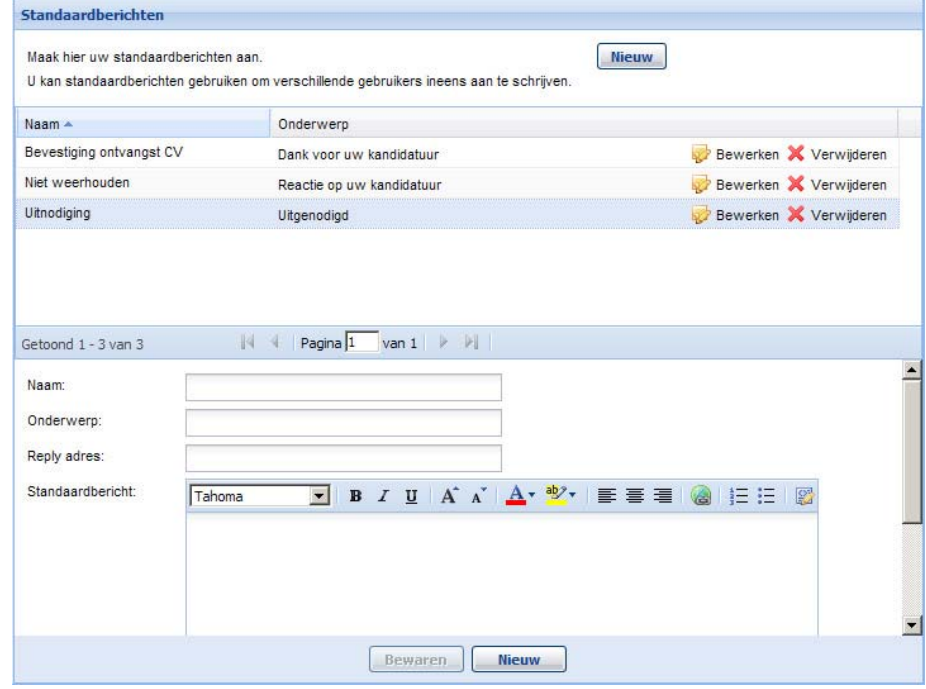

Klik op de knop  $\overline{\mathbf{F}}$  Bewerken of  $\overline{\mathbf{X}}$  Verwijderen om een e-mailtemplate aan te passen of te verwijderen.

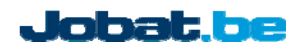

Versie2

### **9.4 Voorkeuren status CV**

In de CV‐mappen kunt in de dropdown "Acties" een status toekennen aan elk CV.

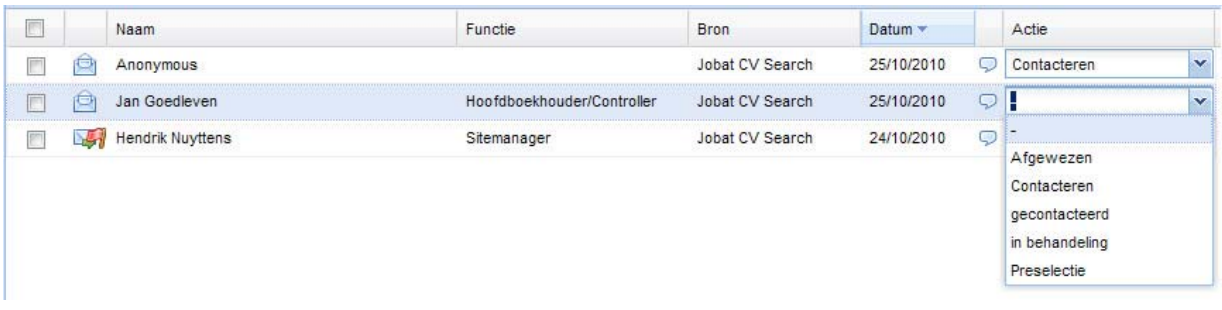

### **Statussen beheren**

Standaardberichten → Voorkeuren status CV

Op de pagina "Voorkeuren status CV" kunt u de door u gewenste statussen voor de dropdown aanmaken. De statussen "Afgewezen" en "Contacteren" zijn voorgedefinieerde statussen en kunt u niet wissen.

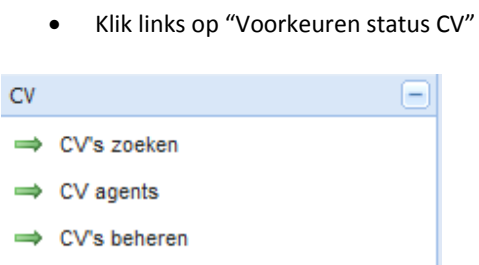

Klik op de knop "CV status toevoegen" om een CV status toe te voegen.

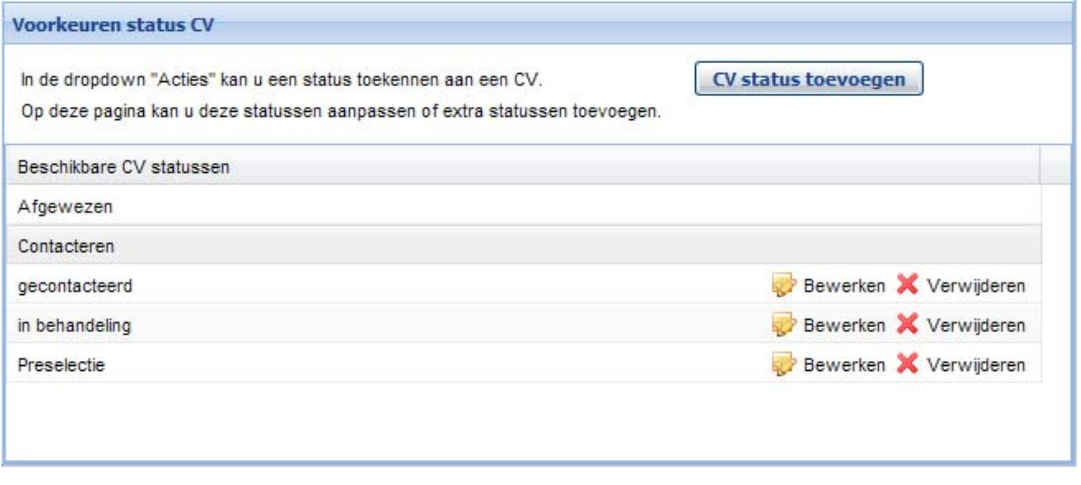

• Klik op de knop Ø Bewerken of <sup>Ⅹ</sup> Verwijderen om een e-mailtemplate aan te passen of te verwijderen.

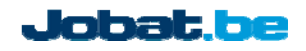

Versie2

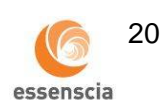

# **10. Anonieme CV's**

Kandidaten kunnen hun CV anoniem op Jobat.be registreren. Bij het aankopen van een anoniem CV kunnen wij u de contactgegevens van deze kandidaat niet overmaken. U kunt de anonieme kandidaten echter via e‐mail contacteren dankzij de functie "Beantwoorden". De kandidaat kan dan beslissen of hij/zij u zijn/haar contactgegevens wenst over te maken of niet.

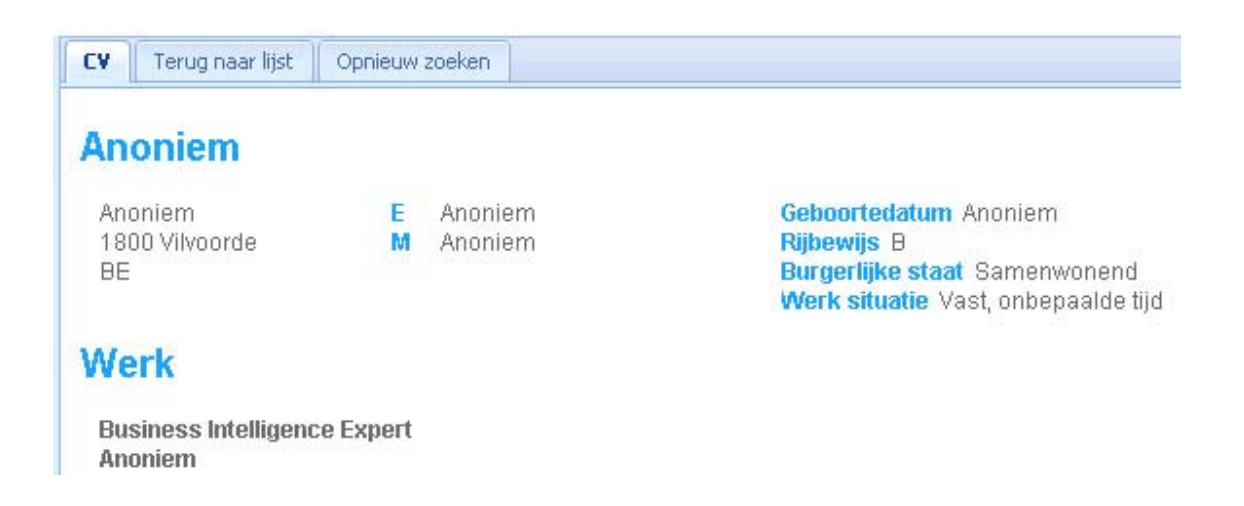

# **11. Contact**

Vragen over het beheren van uw jobaanbiedingen? Contacteer Jobat.be:

Steven Vermeulen **Bank and Steven Vermeulen Dries Mertens** Sales Assistant Online Sales Assistant Online 02 467 27 69 02 467 97 12 steven.vermeulen@jobat.be dries.mertens@jobat.be dries.mertens@jobat.be

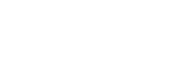

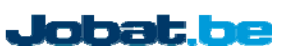

Versie2

essenscia